# **User guide to the e-RecruitmentSystem**

December 2020

Public Service Commission and Disciplined Forces Service Commission

#### **Contents Page**

<span id="page-0-1"></span><span id="page-0-0"></span>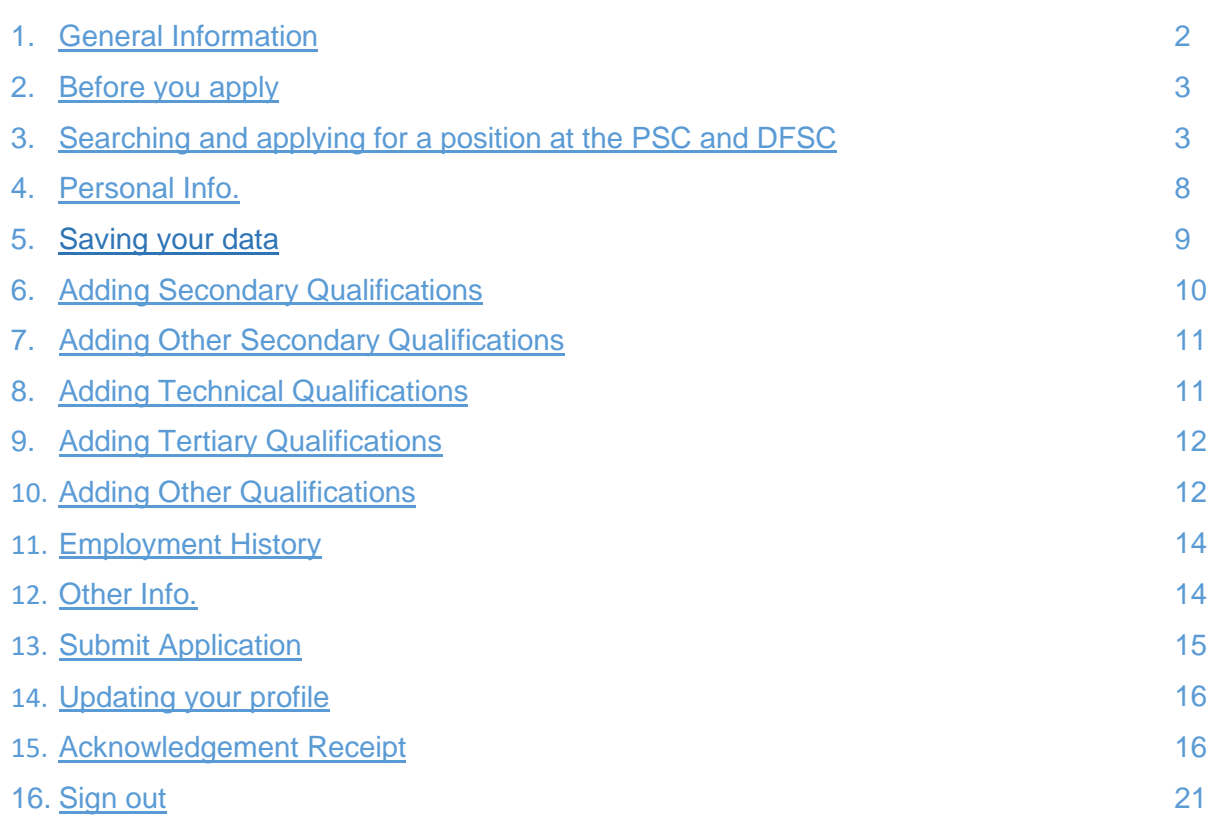

#### <span id="page-1-0"></span>1. Generalinformation

All applications for positions at the Public Service Commission (PSC) and Disciplined Forces Service Commission (DFSC) must be submitted through the e-Recruitment portalon the [http://psc.govmu.org](http://psc.govmu.org/) page.

Please notethat the PSC and DFSC only accept applicationsfrom citizensofMauritius.

Candidates should ensure that they complete and submit their application online well in advance of the closing date inorder to meet the deadline. Candidates bear full responsibility for the timely submission of their application. The PSC and DFSC cannot be held liable for any delays that are unrelated to its own systems.

Candidates are advised that if they apply for a position and subsequently make changes to their profile, these changes will be reflected in the submitted application. Please bear this in mind if you are considering amending your application for the purpose of applying for another post.

Upon successful submission of your application, you will receive an automatic acknowledgement of receipt. If you have not received an acknowledgement of receipt you have not submitted your application correctly, and the PSC and DFSC will not consider you as a candidate.

If you have any questions regarding your application, please send an e-mail to [pscrecruitment@govmu.orga](mailto:pscrecruitment@govmu.org)n[dpscpostal@govmu.orgq](mailto:pscpostal@govmu.org)uoting the reference number of the position.

For any other query, please contact the PSC help desk on e-mail addres[spdsc@govmu.org,](mailto:pdsc@govmu.org) phone number 6709705and fax number 6703417.

If you encounter technical problems, please send an e-mail to Government Online Centre on [support@ncb.mu](mailto:support@ncb.mu) or phone on 454 9955.Support is available Monday to Friday from 08:45 to 16:00.

Before applying for any position, please consider whether your qualifications are commensurate with the competencies stipulated in the vacancy notice.

Indiscriminately applying for vacancies might harmyour credibility.

If you have been approached by any persons or companies claiming to be recruiting on behalf of the PSC and DFSC and requesting the payment of a fee, please send an e-mail immediatelyto [pdsc@govmu.orga](mailto:pdsc@govmu.org)nd report the case immediately to the nearest Police Station.

When applying for vacancy, please apply only through our e-Recruitment system (via our websit[ehttp://psc.govmu.org\)](http://psc.govmu.org/).

<span id="page-2-0"></span>2. Before you apply

Before applying for a position at the PSC and DFSC, we recommend that you read our **FAQs**, [Notes and Instructions for Online Application](http://psc.govmu.org/English/Documents/PSCOnline/Notes%20and%20Instruction%20for%20online%20application%20FINAL.pdf), How To Apply and [Disclaimer Notice.](http://psc.govmu.org/English/Documents/PSCOnline/Disclaimer%20note%20%28final%29.docx.pdf)

<span id="page-2-1"></span>3. Searching and applying for a position at the PSC and DFSC

To view list of current vacancies, click on

#### **>>> [http://psc.govmu.org](http://psc.govmu.org/) <<<**

#### **Browser which are supported for online application are:**

- ➢ Firefox
- ➢ Google chrome

### **>> To Apply for a post at the PSC & DFSC**

### a). Go to New PSC website

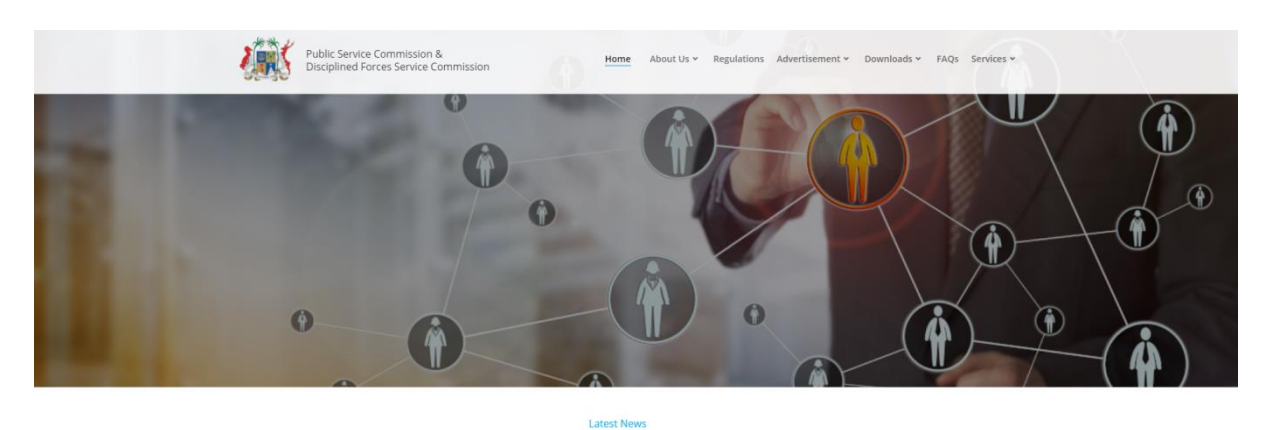

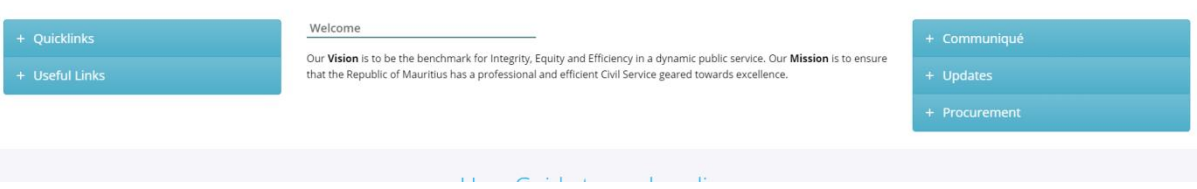

b). Scroll down to check available vacancies with particulars and click on "Apply any post above"

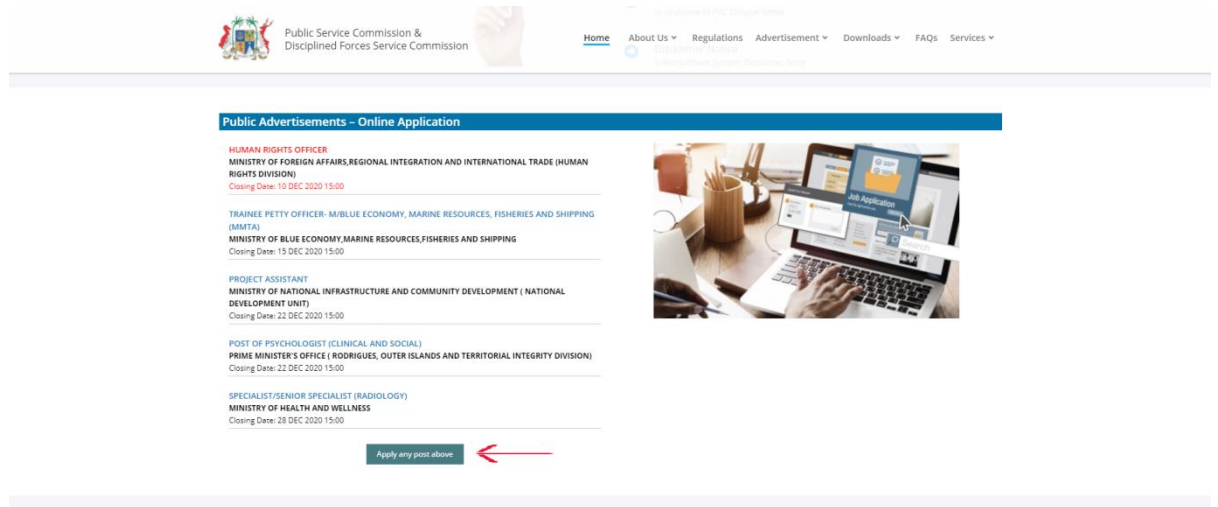

# c). You will be redirected to MAUPASS (National Authentication Framework)

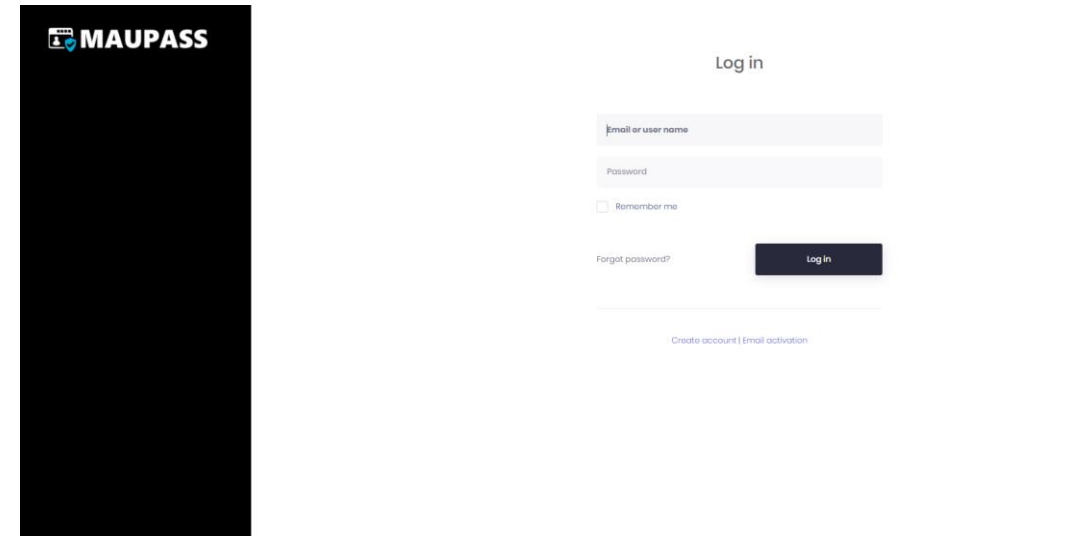

# 1. Enter Email or User name and pass word and click on Login

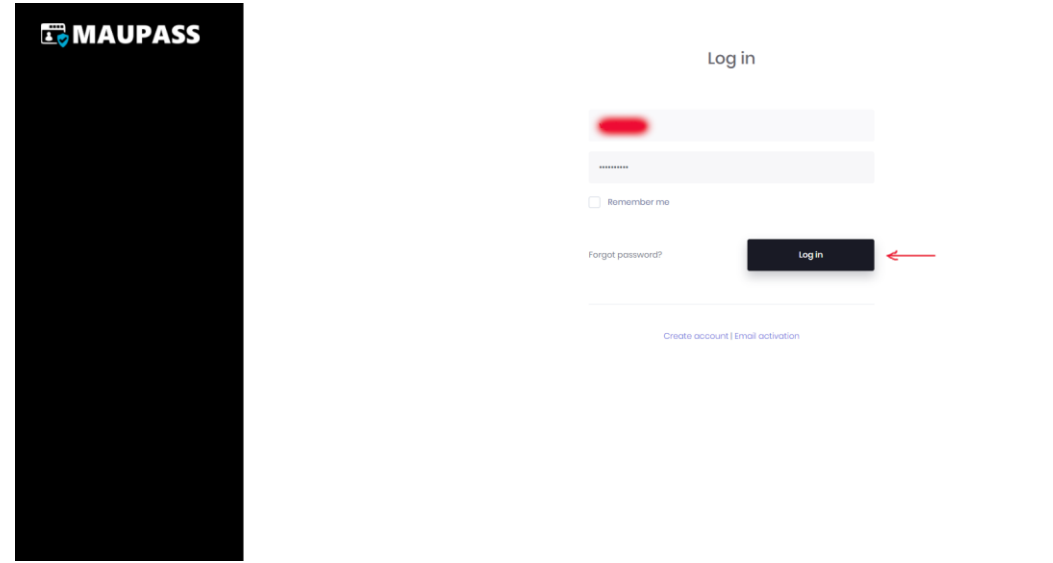

4

To apply for a specific vacancy, click on the "Apply" button at the bottom of the page.

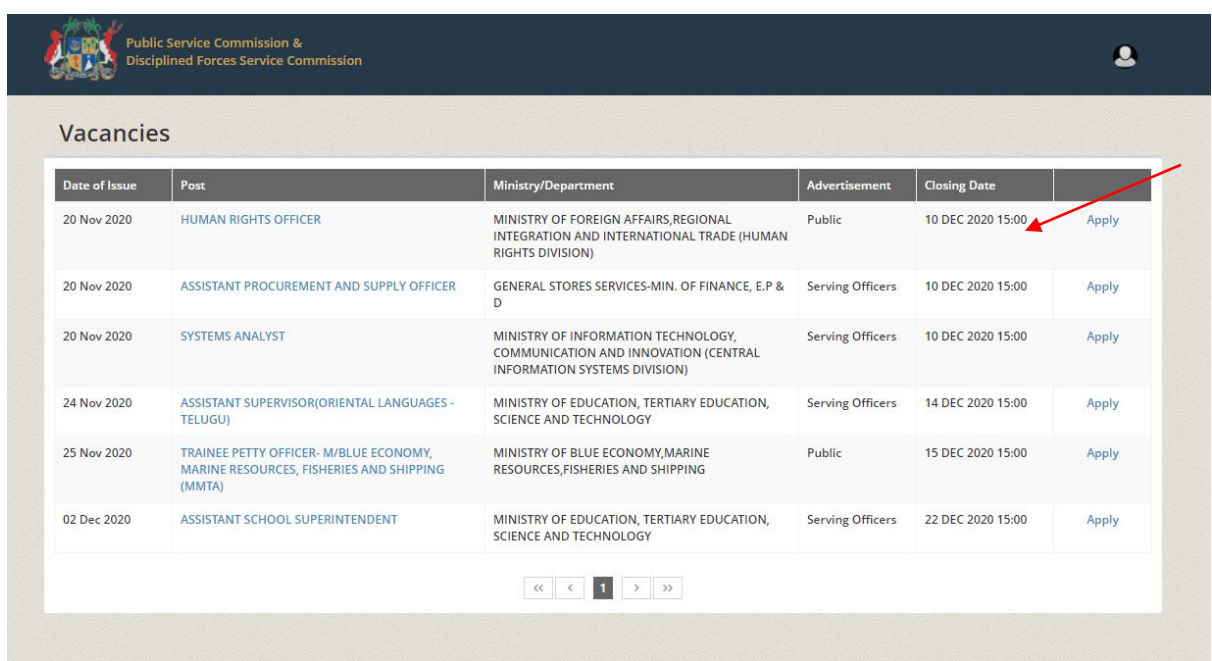

#### **Note:**

If you have previously created an applicant account, login using the previously created username and password. You will not be able to create another account using the same e-mail address.

If you do not remember your username and password, you should request a new password on [support@ncb.mu.](mailto:support@ncb.mu) or call on 454 9955 for any issue with login access.

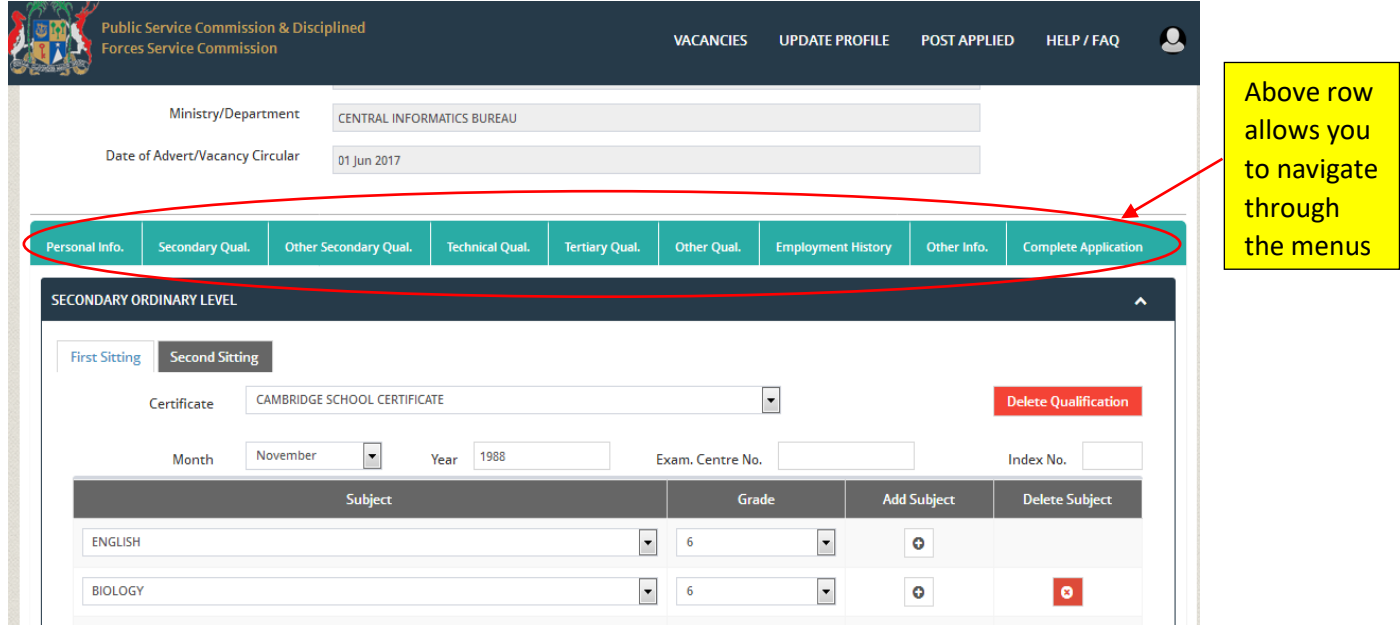

Or use the "Previous" and "Next" buttons provided within the system.

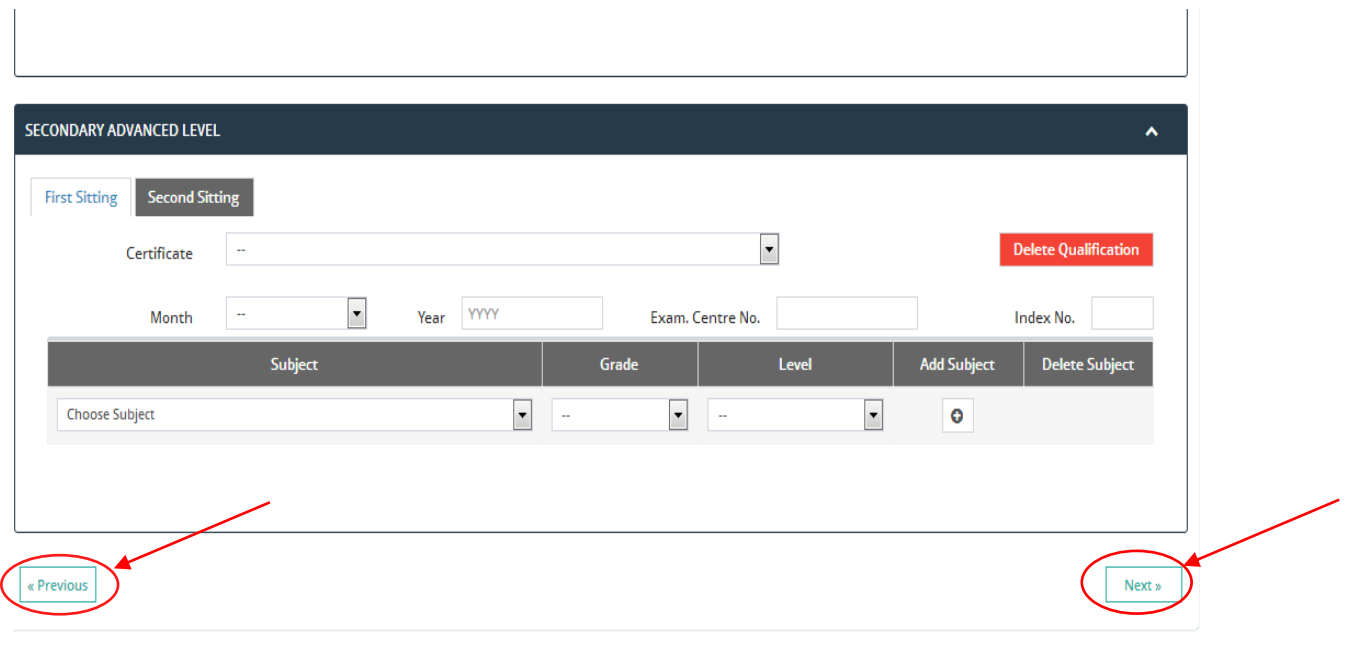

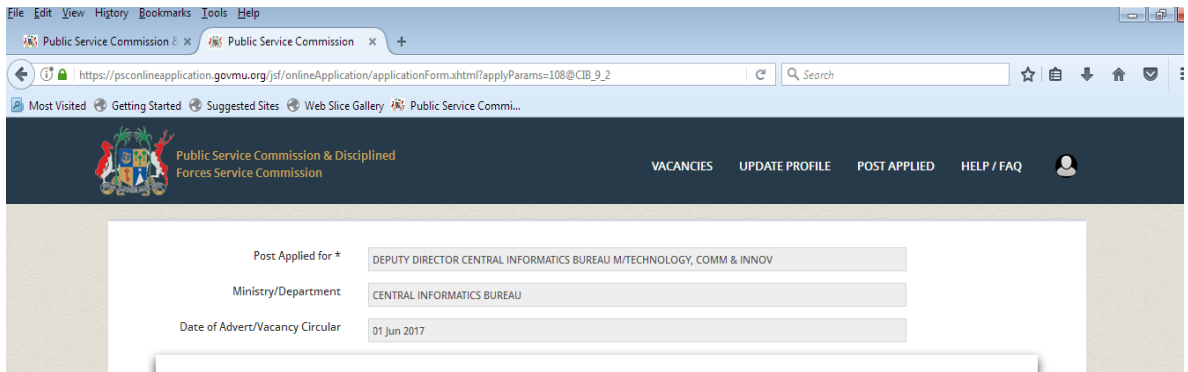

# <span id="page-6-0"></span>4. Personal Info.

The "Personal Info." is editable only on the government portal. Some fields can still be updated such as Title, Phone No., Place of Birth etc..

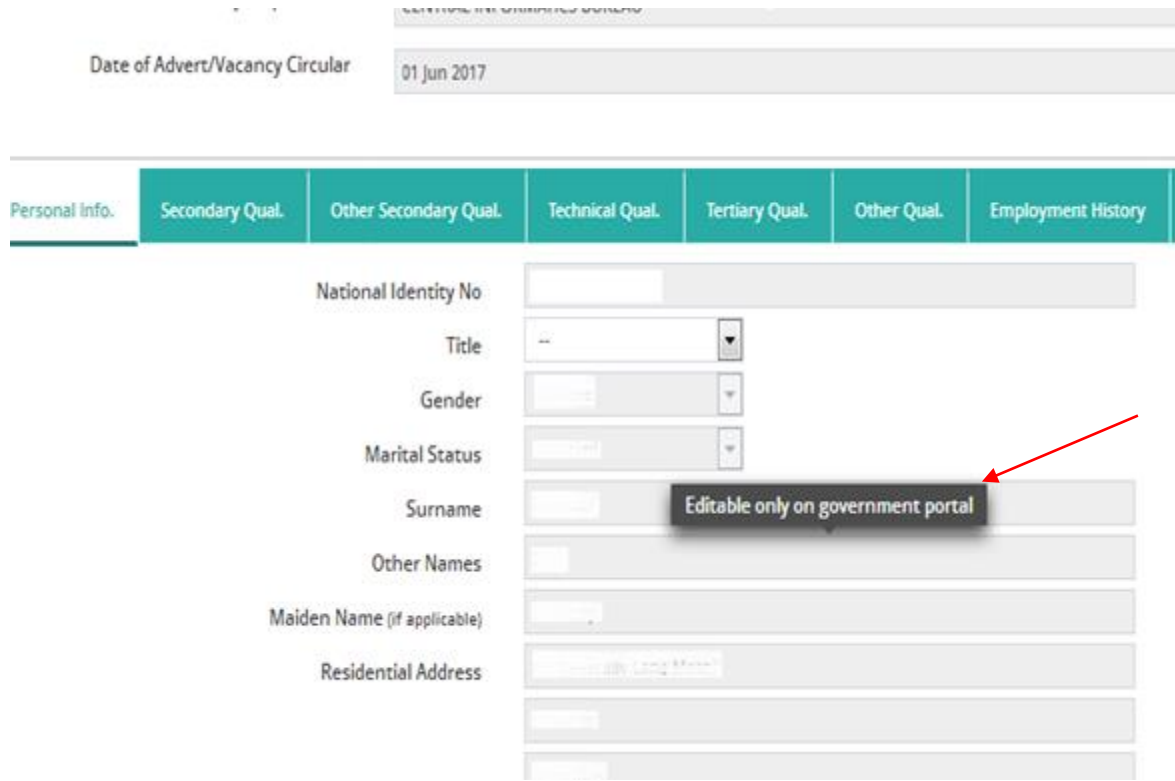

#### <span id="page-7-0"></span>5. Saving your data

We recommend that you save your data as often as possible. The system will automatically sign you out if you leave it inactive for 15 minutes or more.

Click on Save changes.

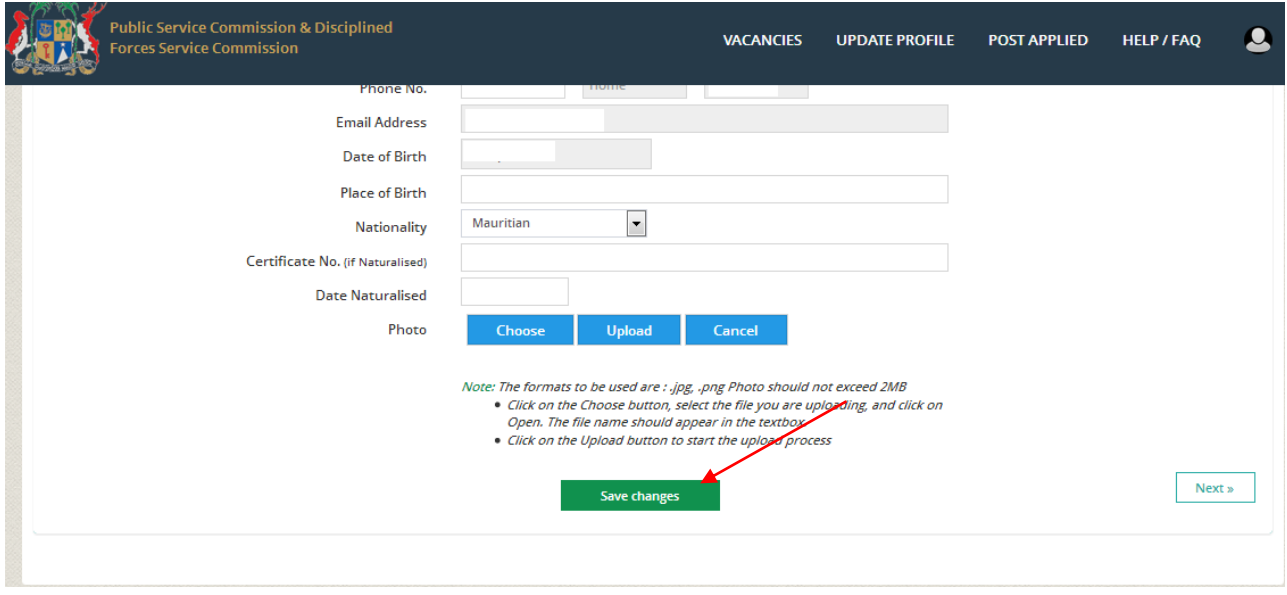

This process can be repeated after each update to ensure that all your data is saved.

#### <span id="page-7-1"></span>6. Adding Secondary Qualifications

<span id="page-7-2"></span>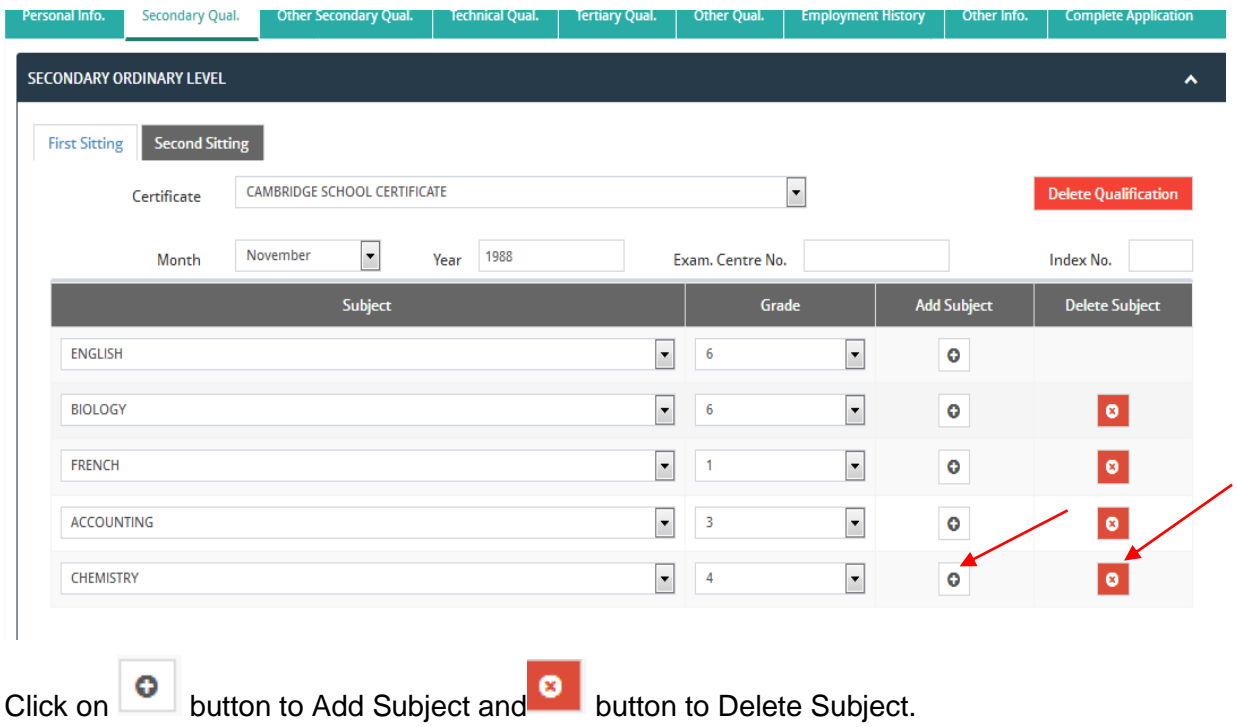

Fill in all the details and click "Add" to insert secondary qualifications.

Subjects can be added or deleted.

Follow same process to add several qualifications.

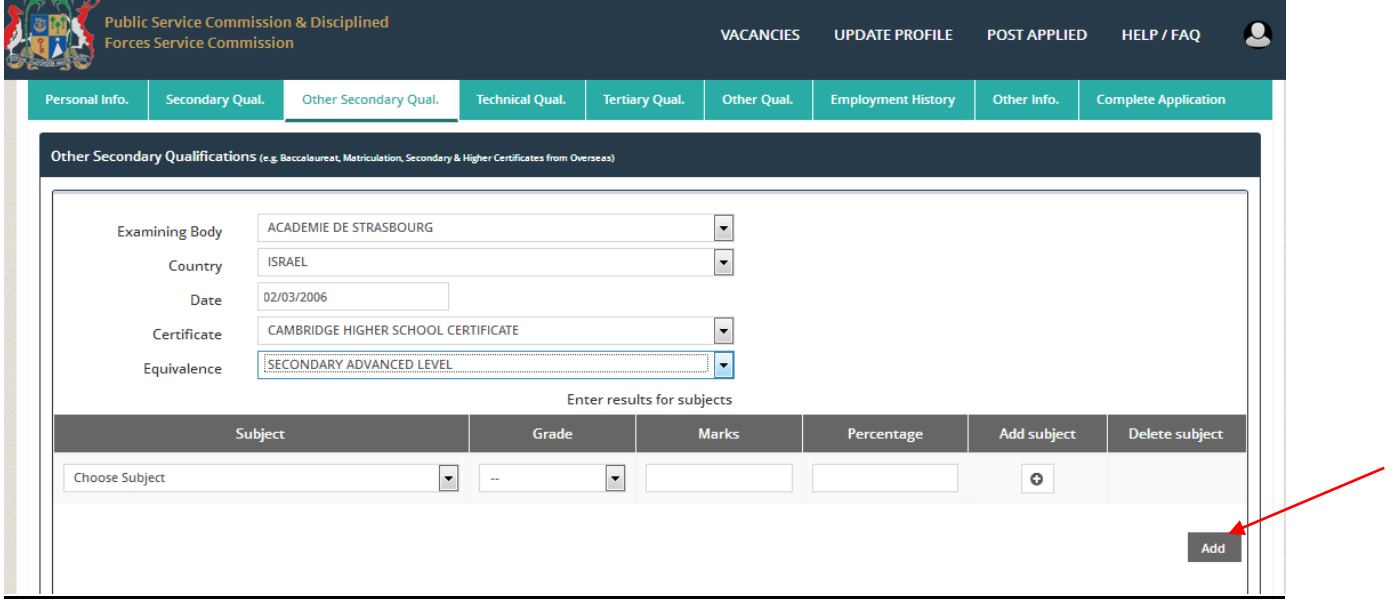

<span id="page-8-0"></span>8. Adding TechnicalQualifications

For technical qualifications, after all details have been filled in, click on "Add Qualification".The qualification will appear in the list of Technical qualifications.

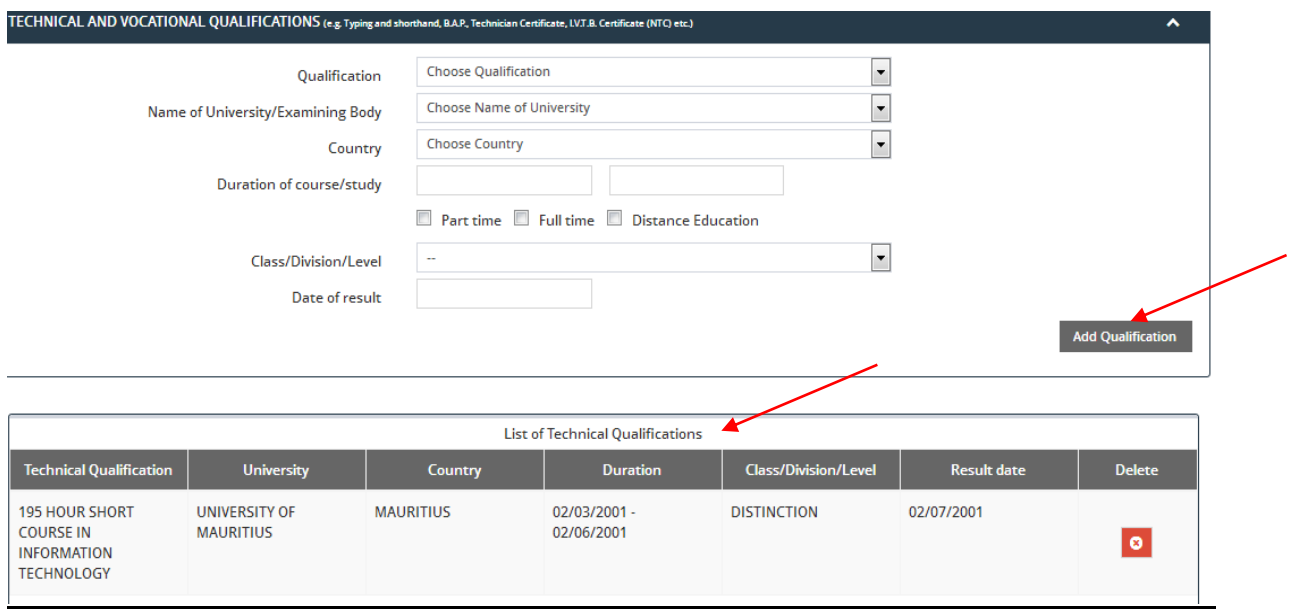

By repeating this process, several qualifications can be added.

#### <span id="page-9-0"></span>9. Adding Tertiary Qualifications

Follow same steps as above (adding technical qualifications) to add tertiary qualifications. Click on Delete to delete qualifications.

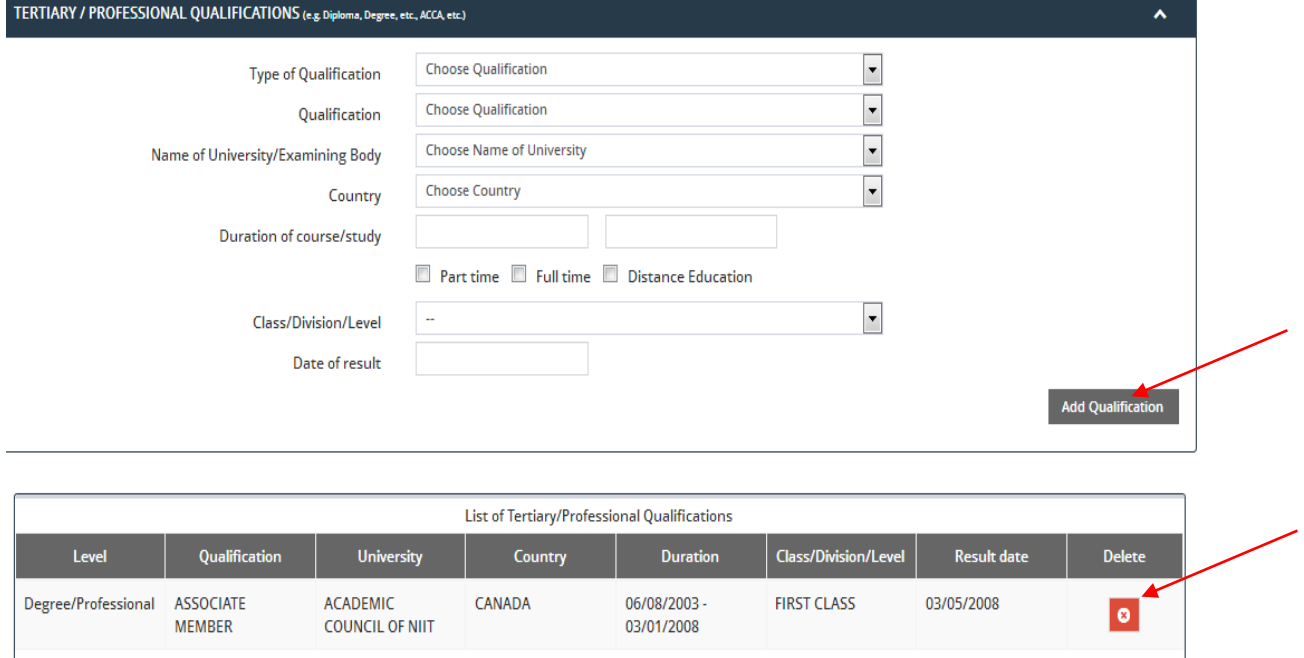

#### <span id="page-9-1"></span>9. Other Qualifications

Provide other qualifications (if applicable) as laid down in the advertisement such as Registration Certificate or Driving License or Skills relevant to the post applied for.

When **uploading** a document please select the relevant attachment type (i.e. academic certificate, other professional certificate or vocational certificate), the formats to be used are: .pdf, .docx,each document should not exceed 2MB.

Click on the Choose button, select the file you are uploading, and click on Open. The file name should appear in the textbox.

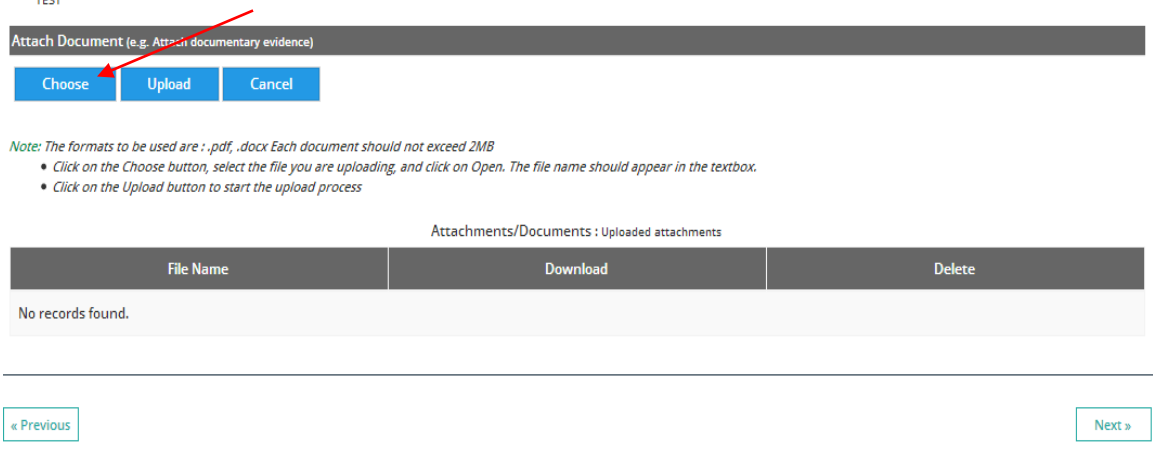

Click on the Upload button to start the upload process.

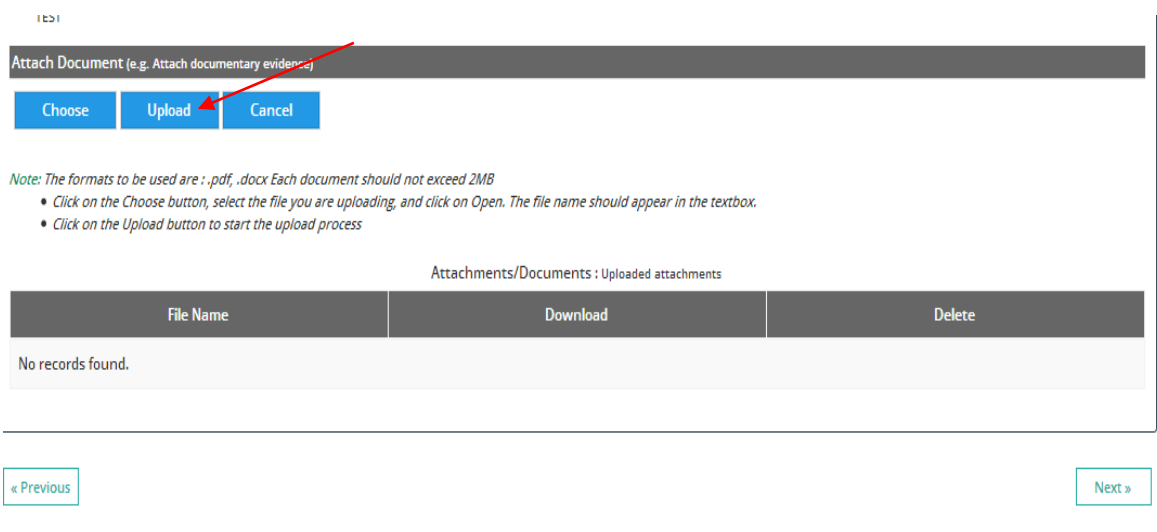

Todelete an attachment, highlight the relevant document and then click on "Delete".

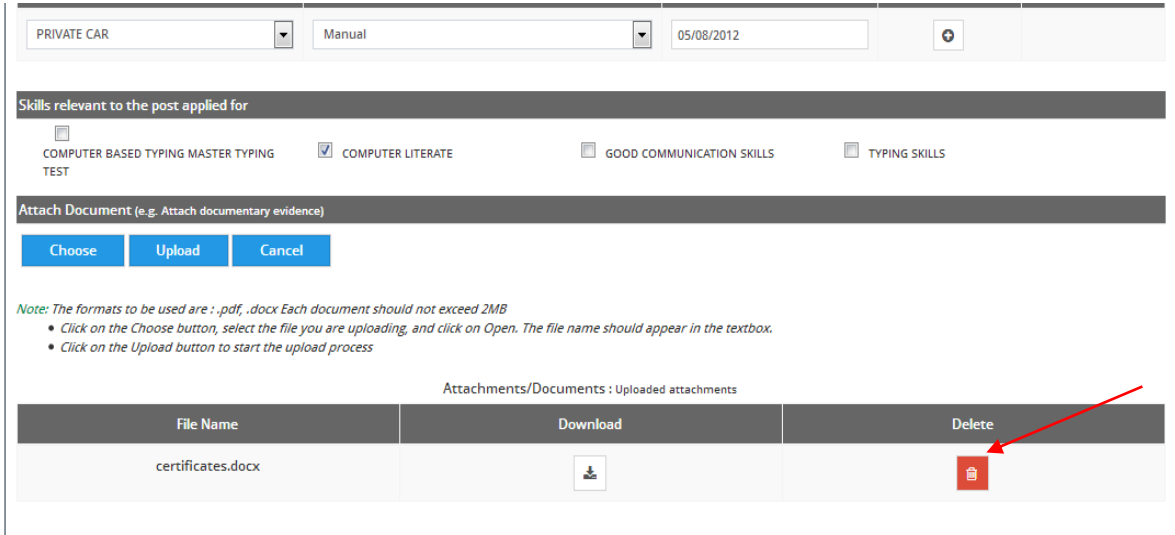

# <span id="page-11-0"></span>10. Employment History

Provide information on any present employment in the Government Service or previous employment in the Government Service or employment other than in the Government Service (if applicable).

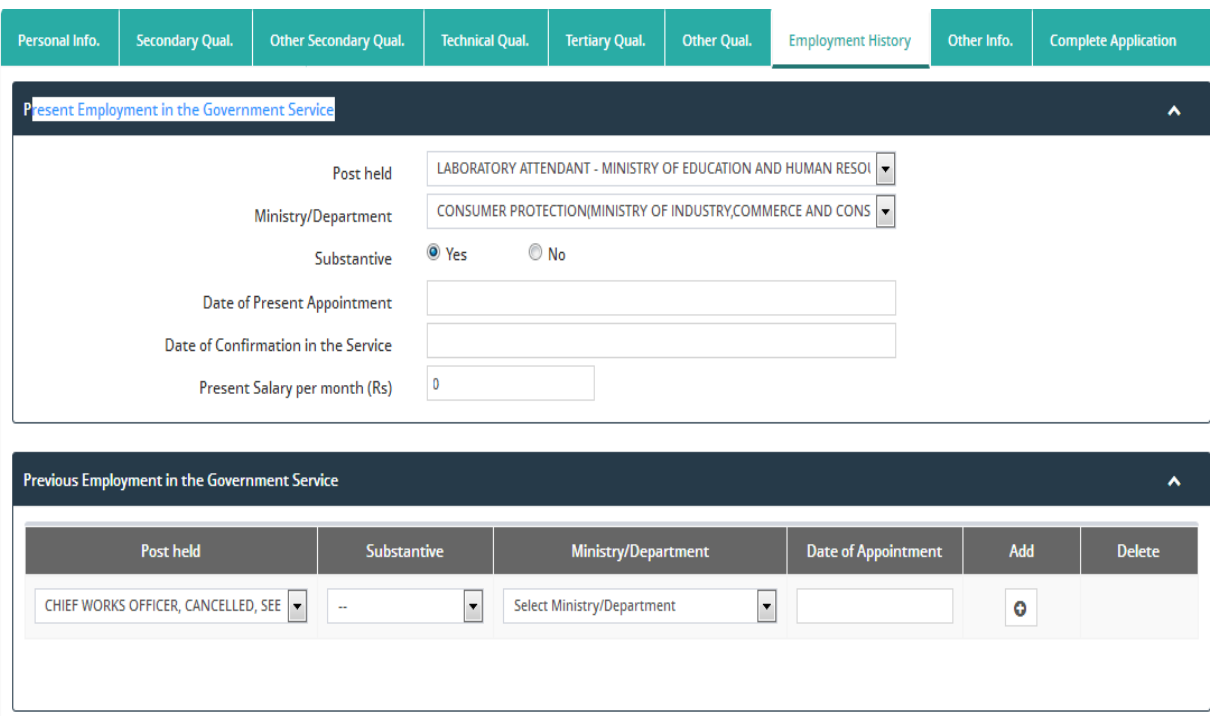

# <span id="page-12-0"></span>11. Other Info.

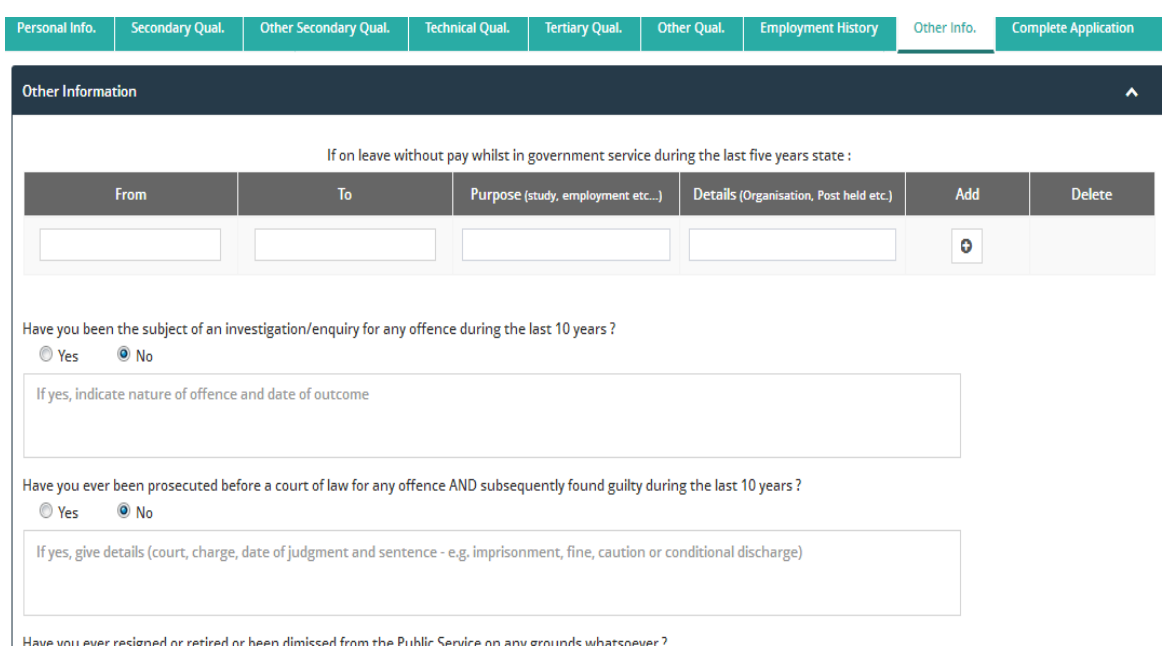

Answer these questions before submitting the application.

# <span id="page-12-1"></span>12. Submit Application

Check that you have answered all questions. If any mandatory questions are left blank, you will not be able to continue with your application.

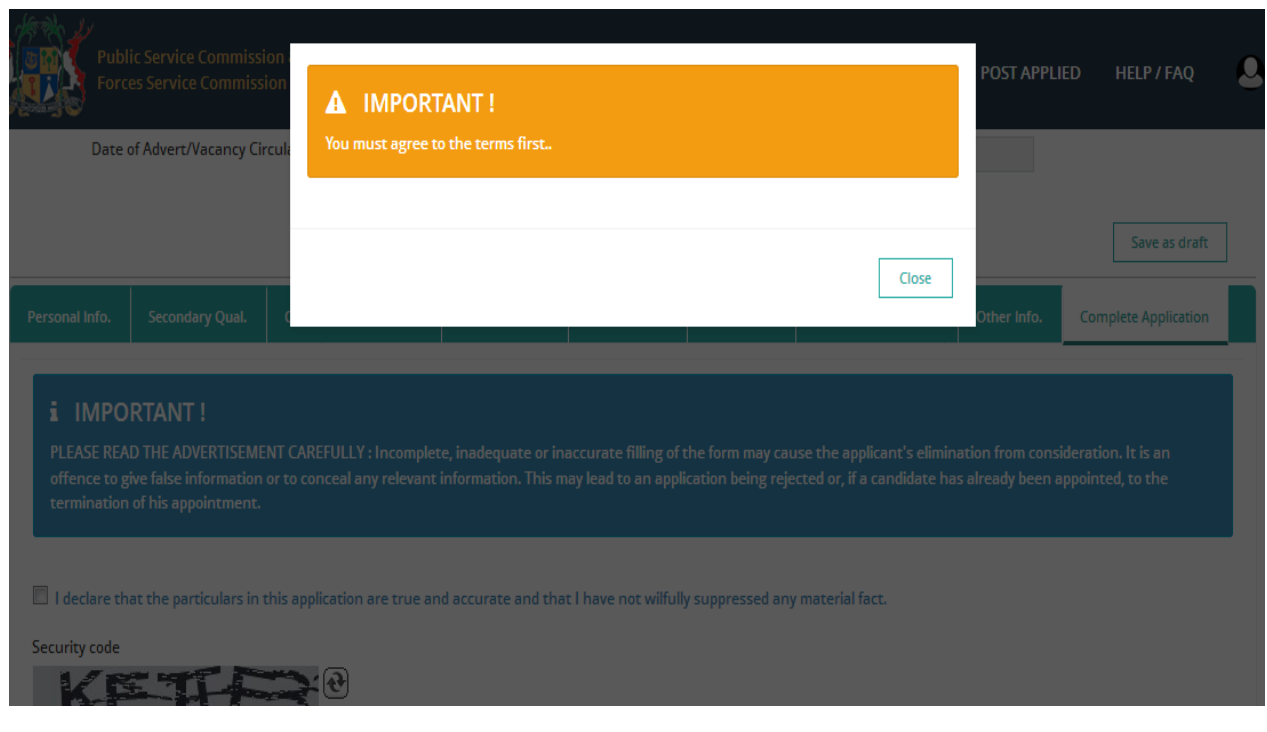

You can now submit your application.

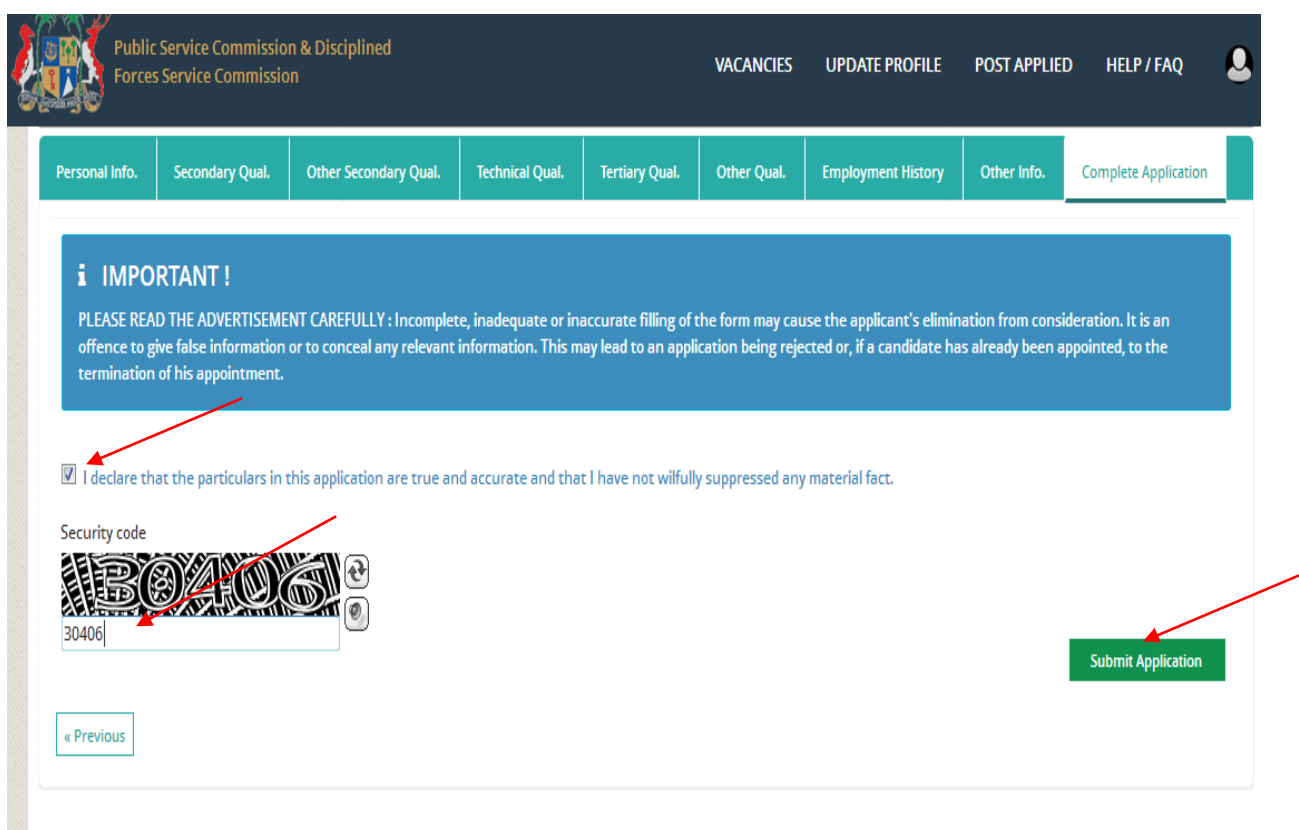

Application has been successfully saved.

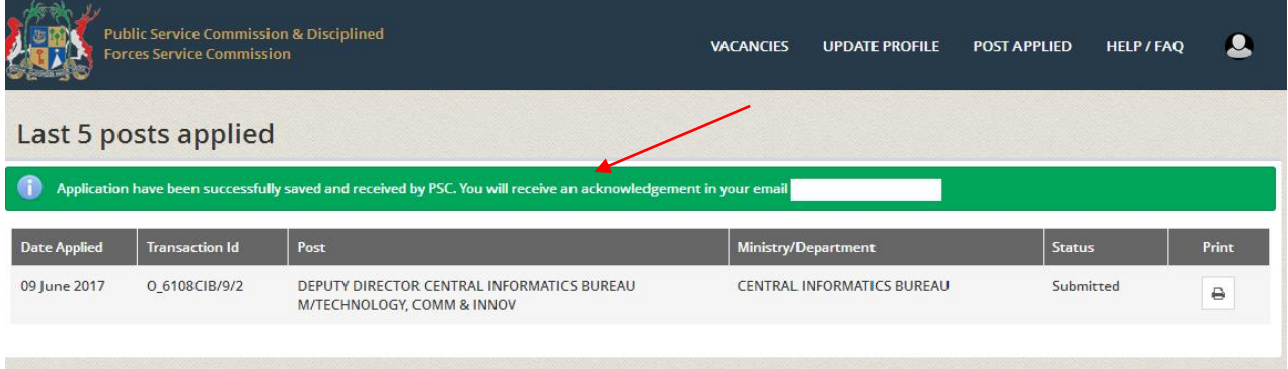

You can update your application several times and repeat the process of Complete Applicationas long as the closing date has not yet expired.

Note: Consideration will be given to the last application you have submitted.

13. Acknowledgement Receipt

After successful submission of your application, you will receive an acknowledgement in this format:

Dear ………,

The Public Service Commission and Disciplined Forces Service Commission has received your application for the post of DEPUTY DIRECTOR CENTRAL INFORMATICS BUREAU M/TECHNOLOGY, COMM & INNOV on 05/06/2017 Your application Reference Number is O\_62…8CIB/9/2 Yours faithfully Recruitment Section Public Service Commission and Disciplined Forces Service Commission 7 Louis Pasteur Street Forest Side. Tel No. 670 9705 Fax No. 670 3417 E-mail Address: [pdsc@govmu.org](mailto:pdsc@govmu.org)

To apply for SAME or ANOTHER vacancy, navigate to "VACANCIES". Click on "Apply".

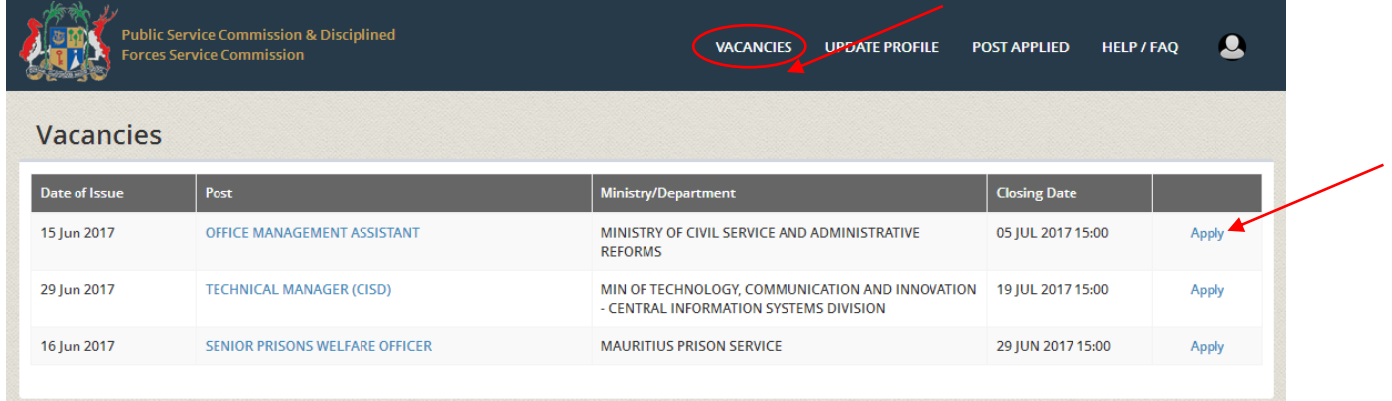

#### 14. Updating your profile

<span id="page-14-0"></span>To update your profile click on "UPDATE PROFILE" and repeat step 5.

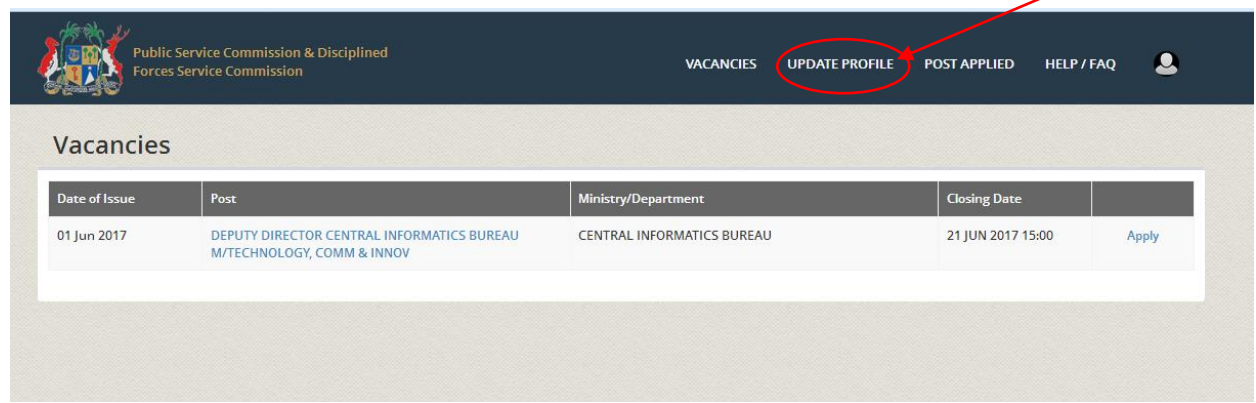

# **Updating your profile does not mean that you have submitted the latest version of your application for a position.**

You will receive the following message: "Profile has been updated".

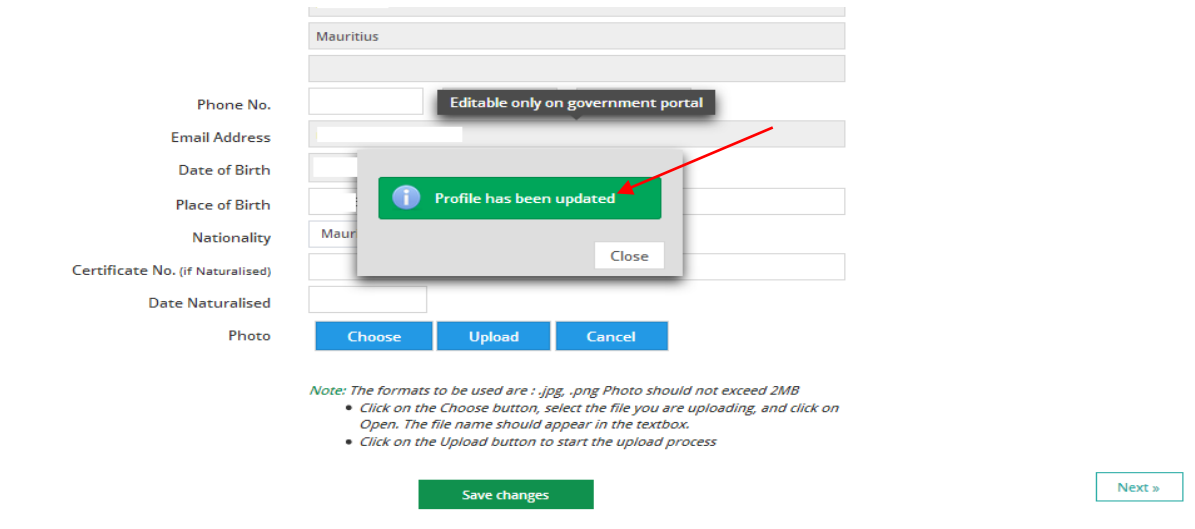

Repeat Step 12 each time you update your profile to submit the latest version of your application.

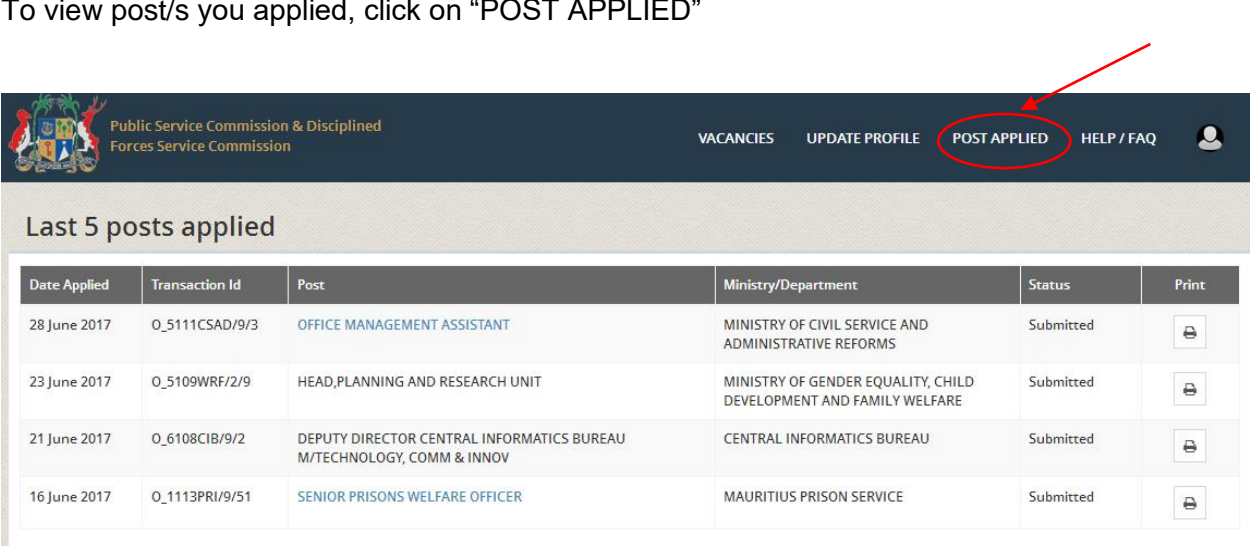

To view post/s you applied, click on "POST APPLIED"

Under the section "POST APPLIED" you will be able to monitor the status of your applications.

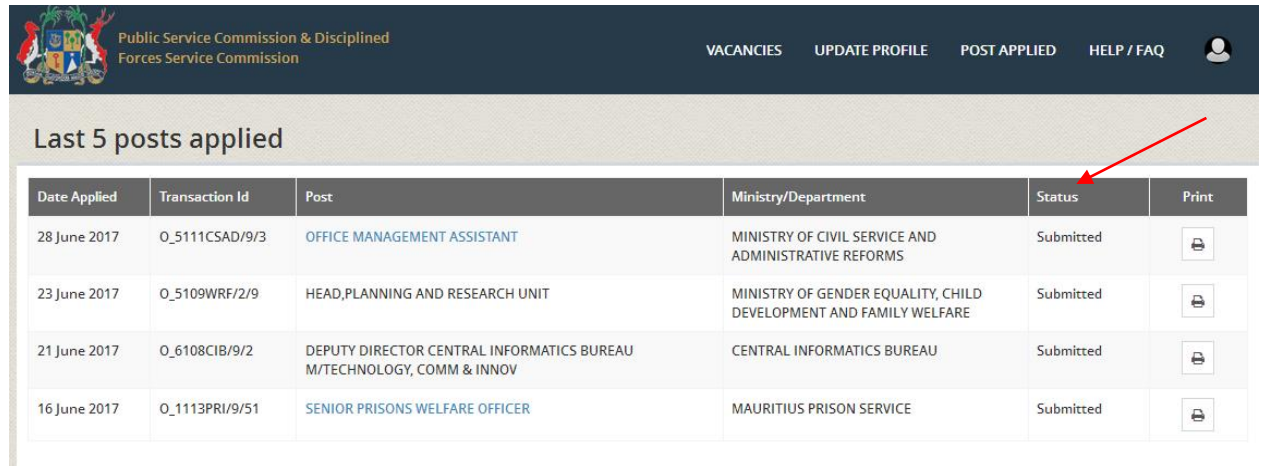

By clicking on the link of the vacancy, you can apply for the same post again or for another post.

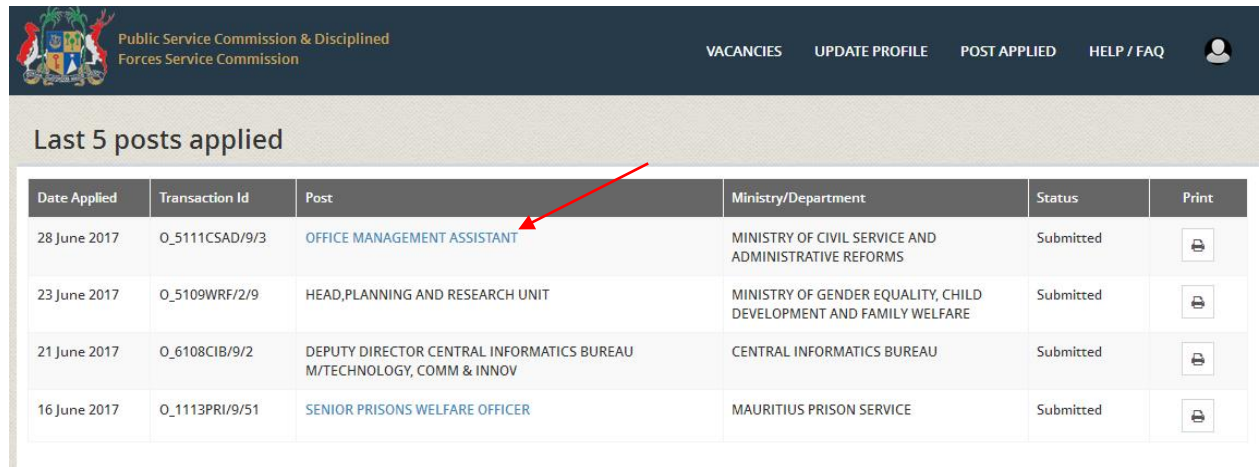

However, if the closing date has passed, you will no longer be able to apply for the position in question.

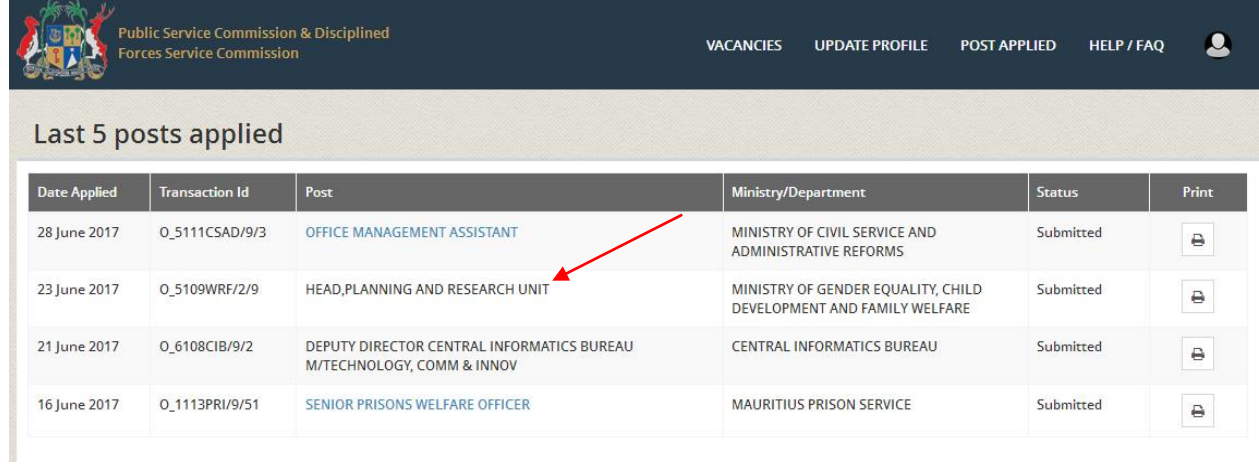

And for help click on "HELP / FAQ".

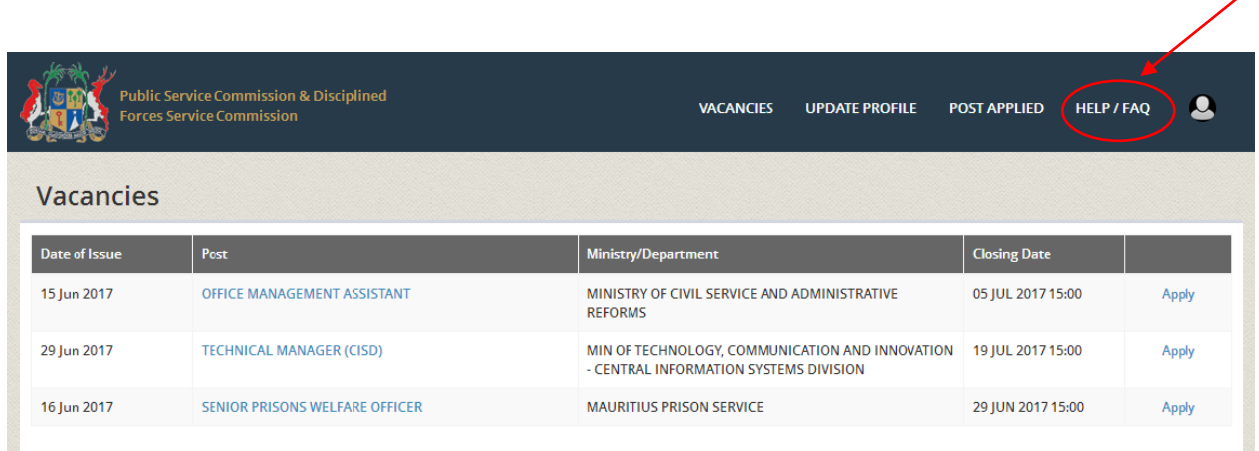

You can obtain a printed copy of your document when you click on "Print" button under "POST APPLIED".

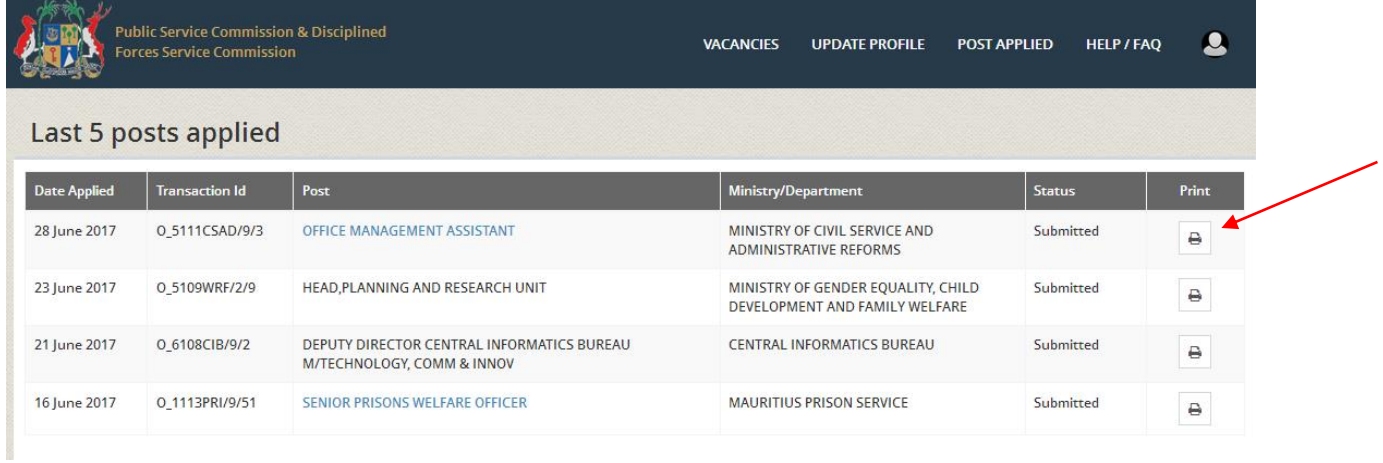

However, if you receive thepop up message as shown below, click on "Options"

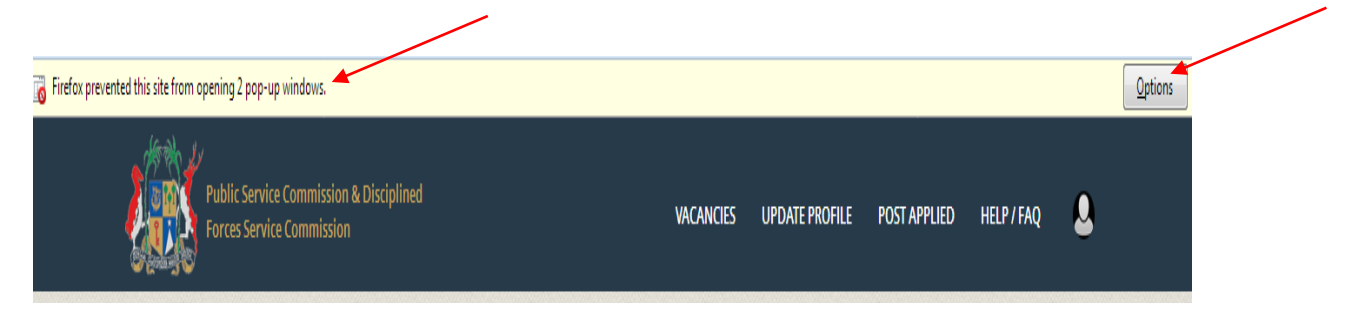

Select "Edit Pop\_up Blocker Options"…

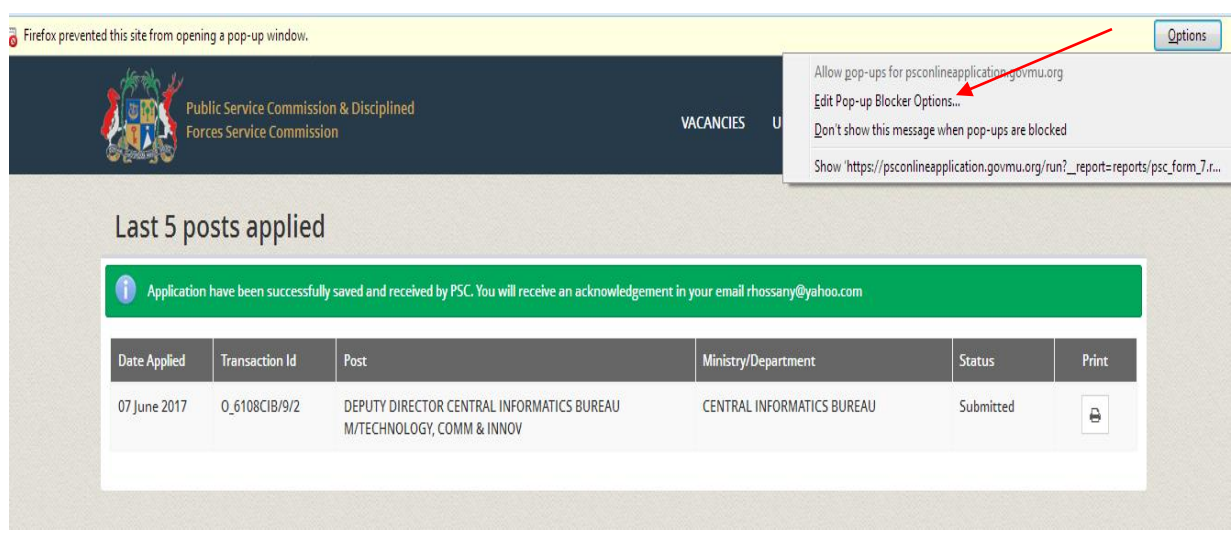

# Clickon "Allow" for [https://psconlineapplication.govmu.org](https://psconlineapplication.govmu.org/) and click on "Save Changes".

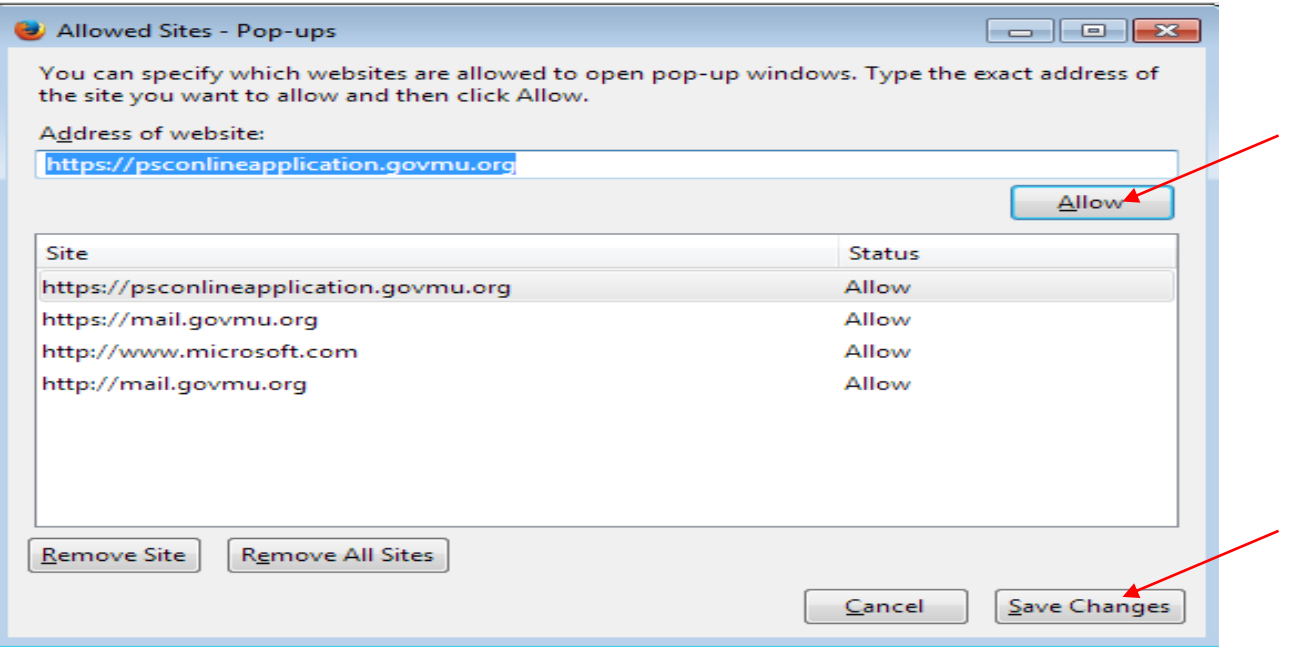

Your document is displayed as follows.

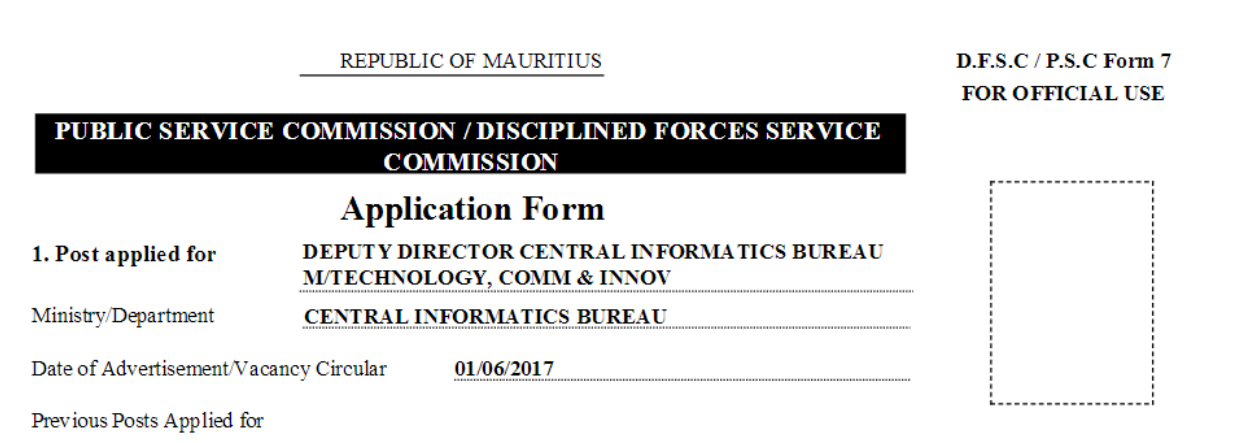

# 13. Sign out

For security reasons, always remember to log off, particularly if you are using a public computer.

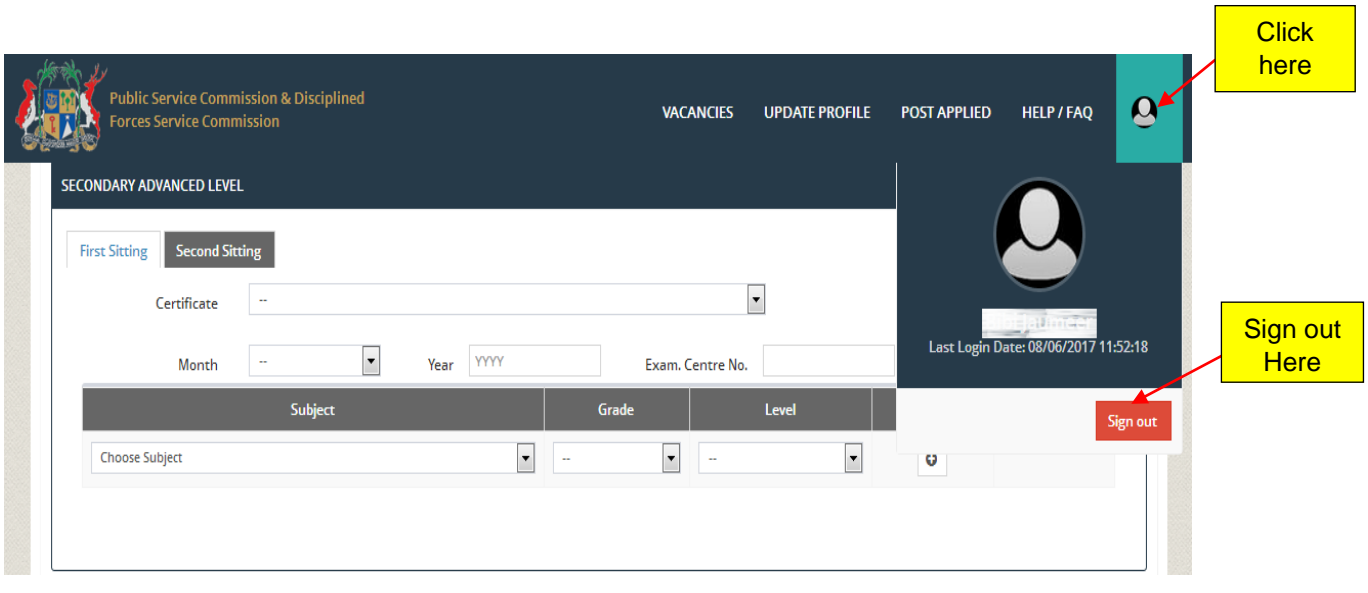